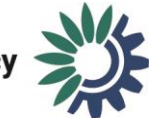

# MSFD Article 4 – Marine Reporting Units (Spatial Data)

# How to upload MRUs to Reportnet 3

Document History

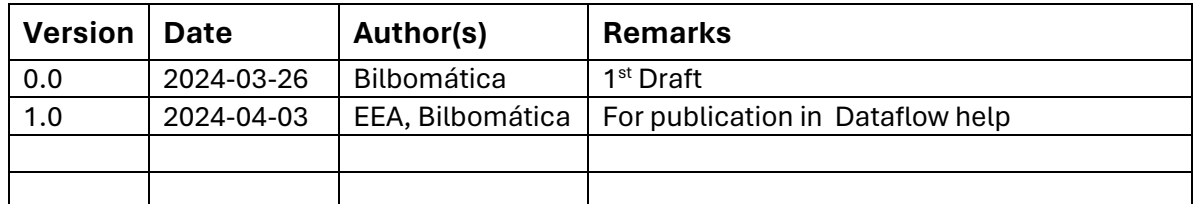

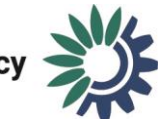

# Step 1: Access the "Dataflow help"

After selecting the dataflow "MSFD Article 4 – Marine Reporting Units (Spatial data)", access the "Dataflow help" by clicking the respective button as shown below.

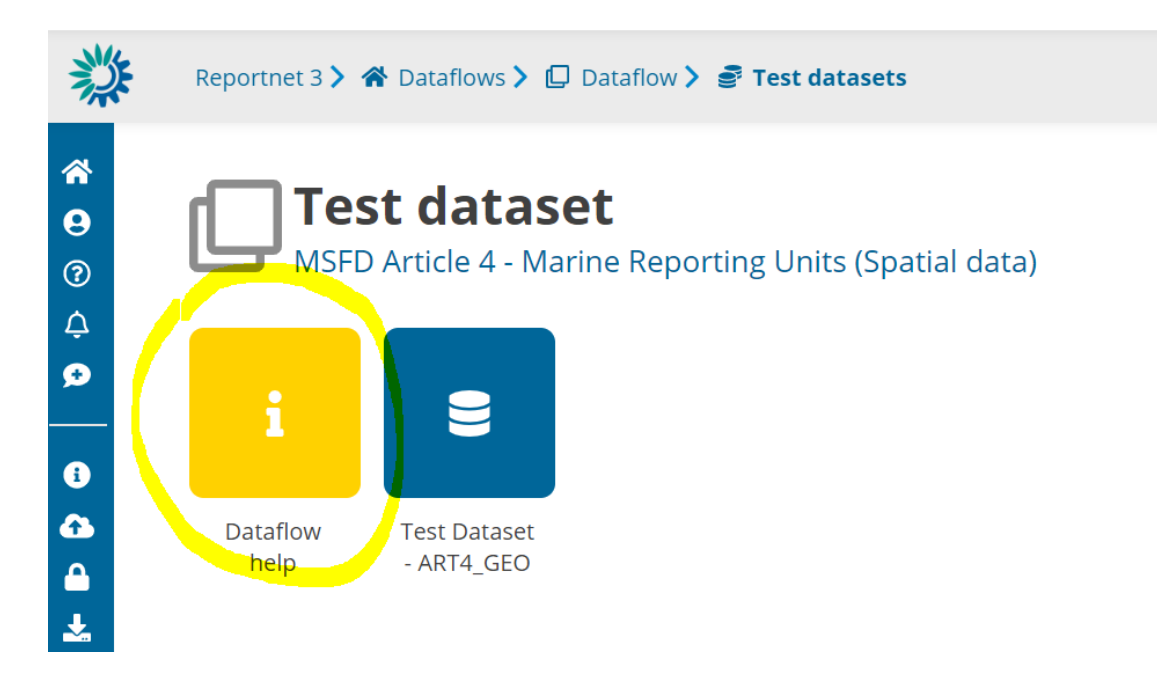

# Step 2: Download the geopackage template file

In "Dataflow Help", the tab "Supporting documents" will have available a template for the geopackage file. Click on the blue icon to download the geopackage file.

#### **Dataflow help** MSFD Article 4 - Marine Reporting Units (Spatial data)

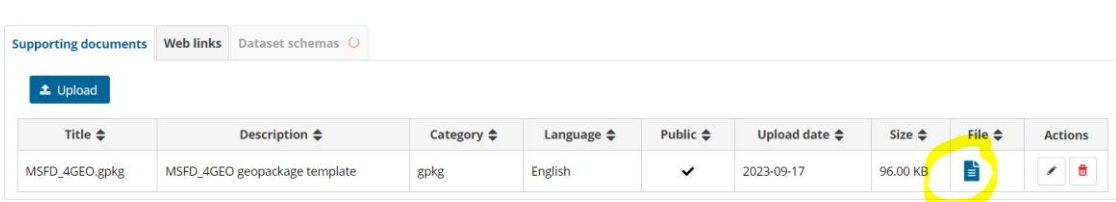

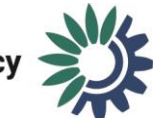

# Step 3: Create the geopackage file

Open the template file with your GIS software and add the corresponding data to the .gpkg file. In case of any questions or uncertainties about how to proceed, please don't hesitate to reach out to [msfd.helpdesk@eionet.europa.eu](mailto:msfd.helpdesk@eionet.europa.eu)

### Step 4: Upload geopackage to Reportnet 3

Once the file is ready, upload it to the corresponding dataflow in Reportnet 3 platform. For this, select the option "Art4\_GEO" in the main Article 4 dataflow menu and then click on "Import dataset data".

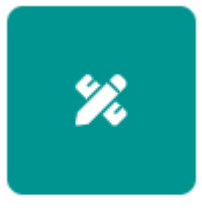

ART4\_GEO

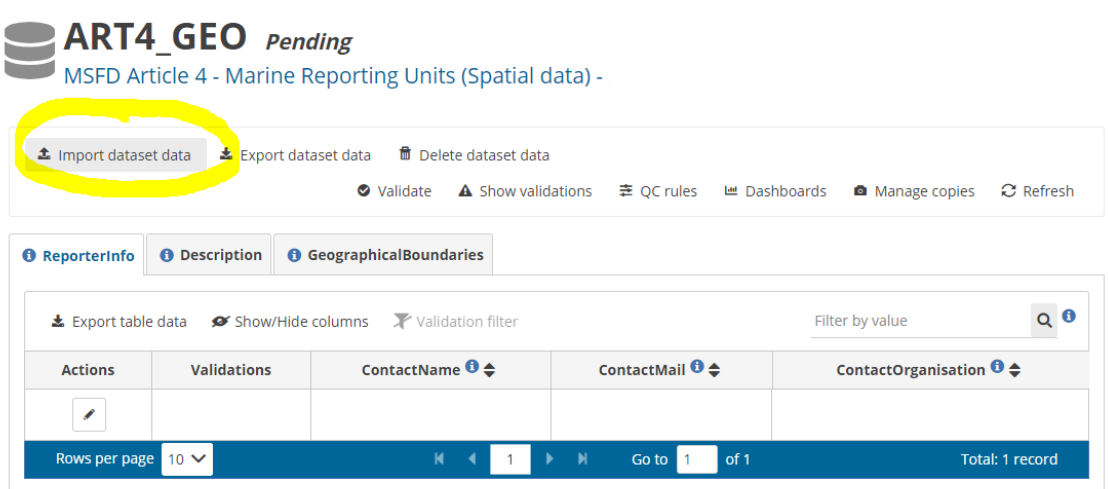

Next, click on the option "Import GPKG (.gpkg)" and select the relevant file to import.

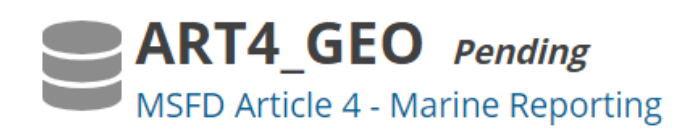

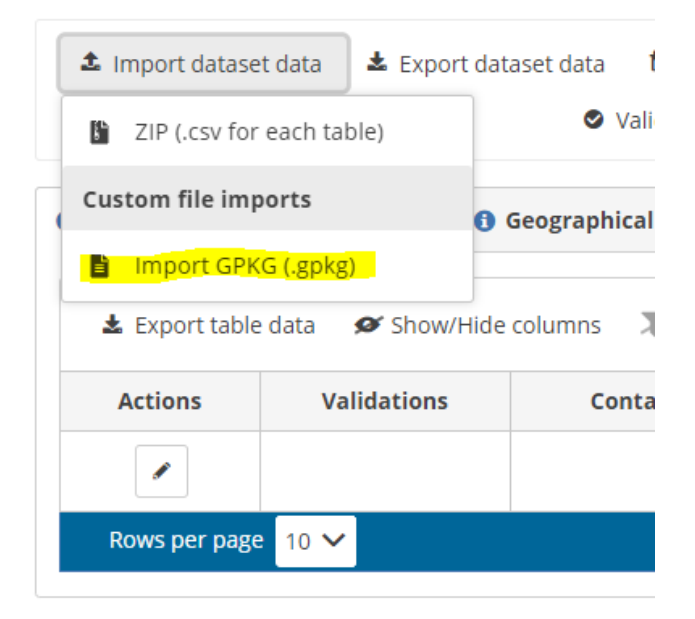

Once the data is imported it will be visible in table "GeographicalBoundaries".

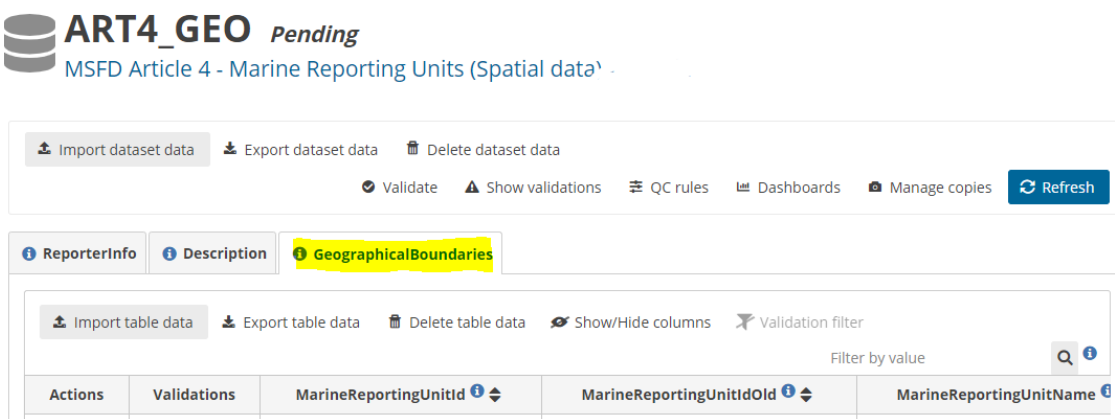